# **[Minimalne wymagania](https://pomoc.comarch.pl/retail/20210/documentation/minimalne-wymagania/)**

Minimalne wymagania niezbędne do prawidłowego działania Comarch Retail POS oraz Comarch Retail POS Agent (na osobnych maszynach):

- System Operacyjny Microsoft Windows 8.1/10
- Procesor Intel Core i3/i5/i7 4th Gen, AMD Ryzen 5 lub podobnej klasy (Wynik w CPU benchmark min. 3000 pkt – w celi zapewnienia akceptowalnej reakcji)
- 6 GB pamięci RAM (lub więcej)
- Microsoft .NET Framework 4.7.2
- Microsoft SQL Server 2014 w wersji Express lub wyższy
- Collation Latin1\_General\_CI\_AS

W przypadku instalacji, gdzie Comarch Retail POS oraz Comarch Retail POS Agent będą na jednej maszynie, należy zapewnić (w stosunku do powyższych wymagań):

- Lepszy procesor, min. Intel Core i5
- 8 GB pamięci RAM lub więcej

Uwaga Należy uwzględnić

- minimalne wymagania systemu Microsoft Windows
- minimalne wymagania systemu Microsoft SQL Server

w zależności od obciążenia stanowiska innym oprogramowaniem lub ilością wykonywanych operacji.

Podczas [instalacji aplikacji C](https://pomoc.comarch.pl/retail/20210/documentation/instalacja-i-konfiguracja-aplikacji/)omarch Retail POS, [Comarch ERP](https://pomoc.comarch.pl/altum/ht_kb_category/autoupdate/) [Auto Update](https://pomoc.comarch.pl/altum/ht_kb_category/autoupdate/) weryfikuje wersję zainstalowanego komponentu Microsoft .NET Framework. W przypadku braku lub niższej wersji tego komponentu, zostanie on zainstalowany w wymaganej wersji.

## **[Instalacja i konfiguracja](https://pomoc.comarch.pl/retail/20210/documentation/instalacja-i-konfiguracja-aplikacji/) [aplikacji](https://pomoc.comarch.pl/retail/20210/documentation/instalacja-i-konfiguracja-aplikacji/)**

Instalacja aplikacji Comarch Retail POS odbywa się za pomocą narzędzia [Comarch ERP Auto Update.](https://pomoc.comarch.pl/altum/ht_kb_category/autoupdate/)

Po uruchomieniu Comarch ERP Auto Update należy wykonać następujące czynności:

> 1. Na zakładce *Konfiguracja* dodać produkt *Comarch Retail*.

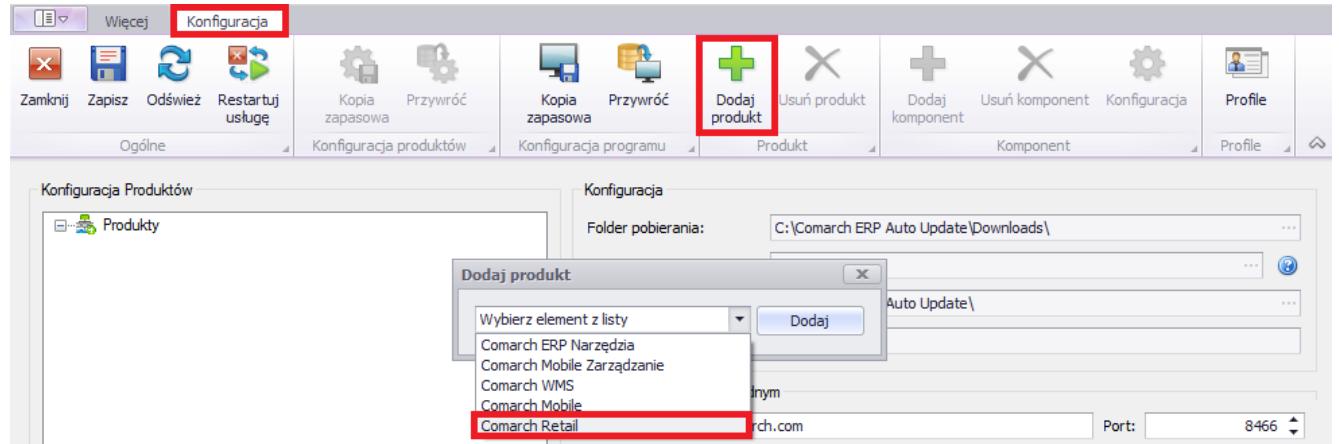

Rysunek 1 Dodanie produktu Comarch Retail

1. Dla produktu Comarch Retail dodać komponent *Comarch Retail POS*.

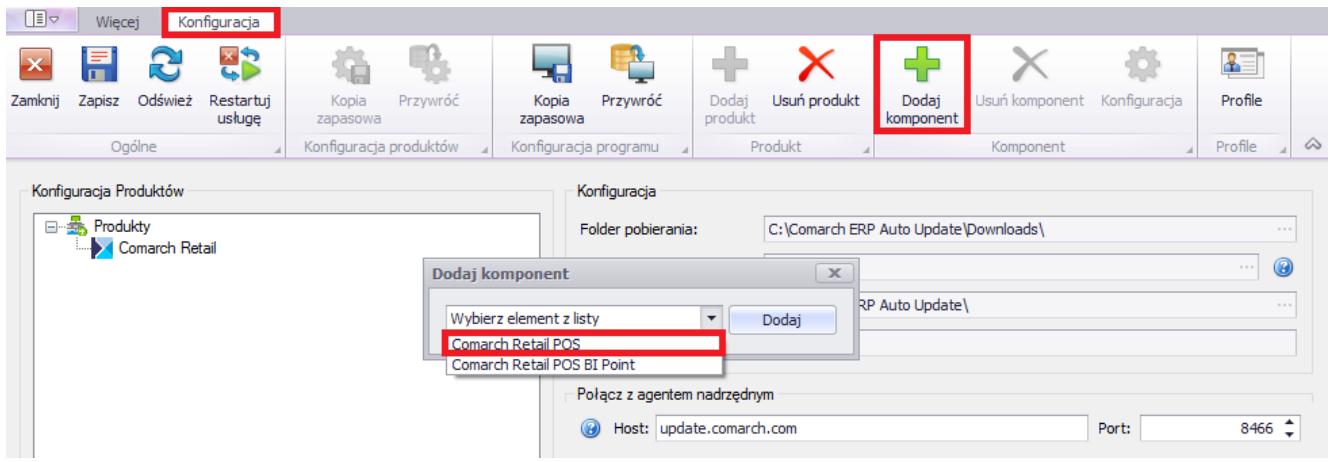

Rysunek 2 Dodanie komponentu Comarch Retail POS

1. Skonfigurować komponent *Comarch Retail POS*.Okno konfiguracji otwierane jest poprzez zaznaczenie komponentu oraz wybranie z głównego menu przycisku [**Konfiguracja**]. W oknie należy wprowadzić dane dotyczące połączenia bazy danych stanowiska POS.

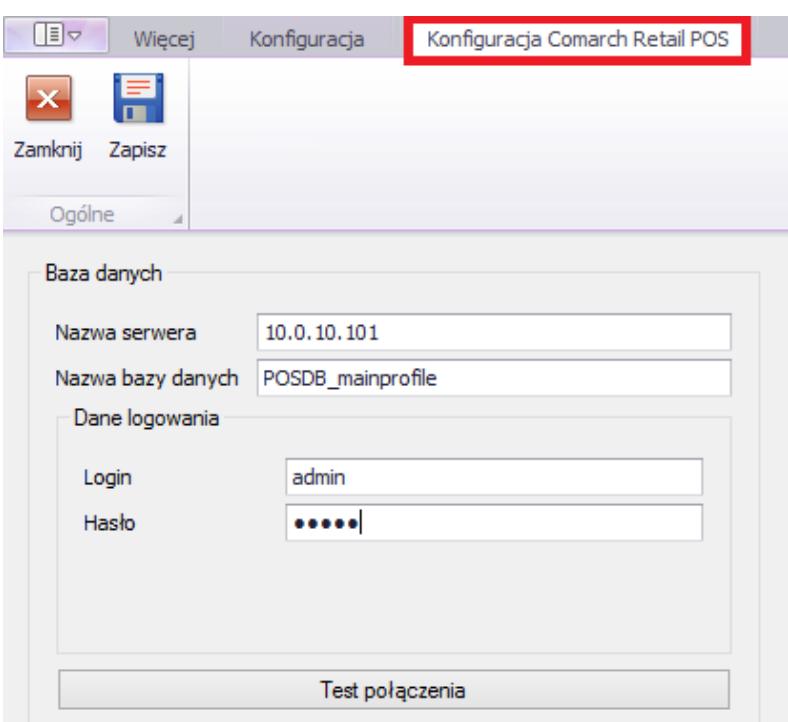

Rysunek 3 Konfiguracja komponentu Comarch Retail POS

> **Nazwa serwera** – nazwa serwera wraz z instancją, na którym zostanie utworzona baza danych

- **Nazwa bazy danych** domyślnie podpowiada się POSDB\_[kod\_profilu]
- **Dane do logowania** *Login, Hasło*

Przycisk [**Test połączenia**] umożliwia sprawdzenie nawiązania połączenia ze wskazanym serwerem.

Uwaga

Z jednej bazy lokalnej może korzystać tylko jedno stanowisko POS.

1. Zapisać zmiany oraz zamknąć okno konfiguracji produktów przez wybranie odpowiednio przycisku [**Zapisz**], a następnie [**Zamknij**].

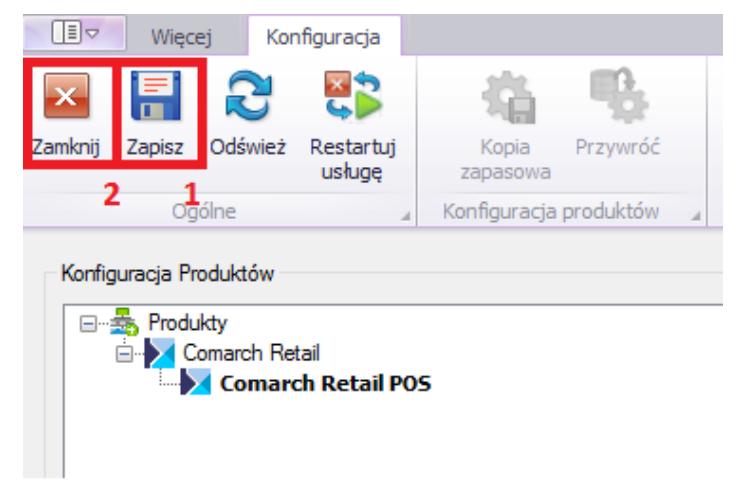

Rysunek 4 Przyciski [**Zapisz**] oraz [**Zamknij**] w oknie Konfiguracja

- 2. W głównym oknie aplikacji należy wybrać jedną z dostępnych opcji:
	- [**Pobierz**] spowoduje, że produkt zostanie zapisany w katalogu podanym w konfiguracji, domyślna ścieżka to *C:\Comarch ERP Auto Update\Downloads\*. Po zakończeniu pobierania dostępny staje się przycisk [**Instaluj**].
	- [**Pobierz i instaluj**] produkt jest automatycznie instalowany po zakończeniu pobierania.

Po pomyślnym zainstalowaniu aplikacji, w oknie głównym instalatora pojawi się odpowiedni komunikat, a na pulpicie Windows oraz w menu *Start* pojawią się skróty do aplikacji Comarch Retail POS.

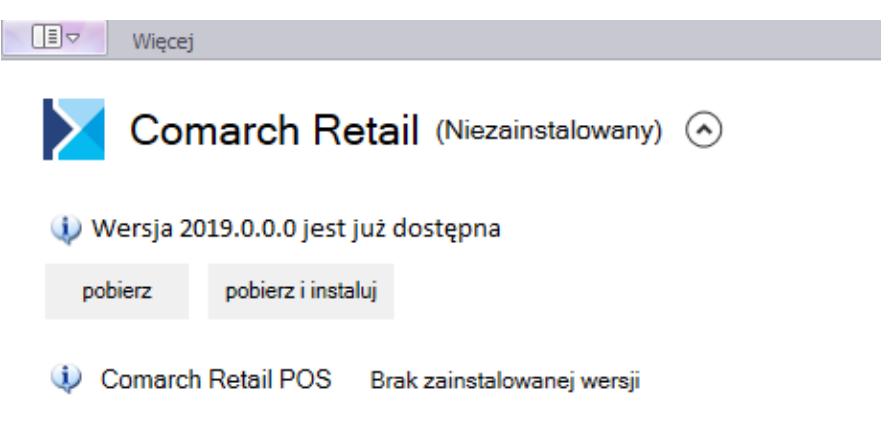

Rysunek 6 Produkt Comarch Retail wraz z komponentem Comarch Retail POS

Szczegółowe omówienie instalacji produktów znajduje się w sekcji [Comarch ERP Altum Auto Update](https://pomoc.comarch.pl/altum/ht_kb_category/autoupdate/).

#### **[Instalacja komponentu BI](https://pomoc.comarch.pl/retail/20210/documentation/instalacja-komponentu-bi-point/) [Point](https://pomoc.comarch.pl/retail/20210/documentation/instalacja-komponentu-bi-point/)**

Na stanowisku POS można korzystać z aplikacji **[BI Point](https://pomoc.comarch.pl/retail/20210/documentation/bi-point/)** [p](https://pomoc.comarch.pl/retail/20210/documentation/bi-point/)o zainstalowaniu odpowiedniego komponentu za pomocą **[Comarch ERP](https://pomoc.comarch.pl/altum/ht_kb_category/autoupdate/) [Auto Update](https://pomoc.comarch.pl/altum/ht_kb_category/autoupdate/)**.

Po uruchomieniu aplikacji Comarch ERP Auto Update należy wykonać następujące czynności:

- 1. Na zakładce *Konfiguracja* należy wskazać produkt *Comarch Retail*
- 2. Dla produktu *Comarch Retail* dodać komponent *Comarch Retail BI Point*

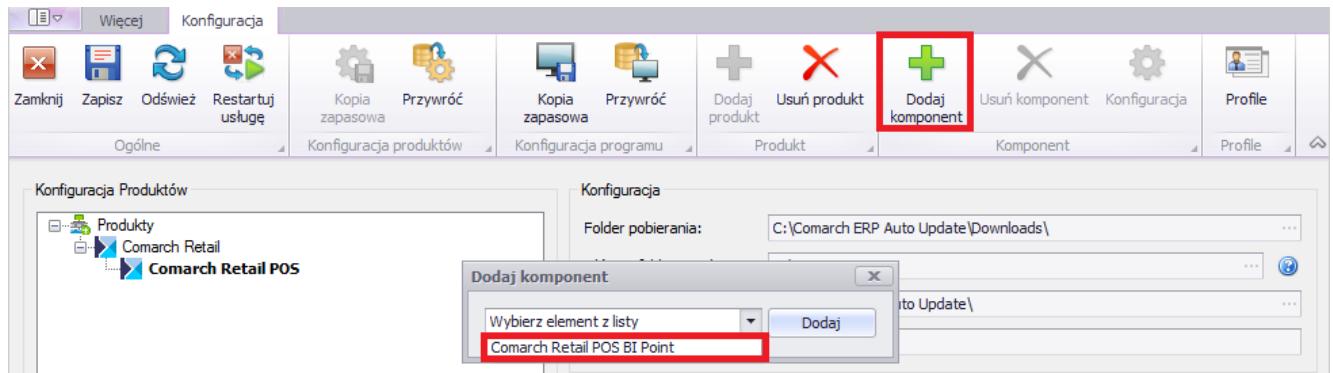

Rysunek 1 Dodanie komponentu Comarch Retail POS BI Point

- 1. Zapisać zmiany oraz zamknąć okno konfiguracji produktów przez wybranie odpowiednio przycisku [**Zapisz**], a następnie [**Zamknij**].
- 2. W głównym oknie aplikacji należy wybrać jedną z dostępnych opcji:
	- [**Pobierz**] spowoduje, że produkt zostanie zapisany w katalogu podanym w konfiguracji, domyślna ścieżka to *C:\Comarch ERP Auto Update\Downloads\*. Po zakończeniu pobierania dostępny będzie przycisk [**Instaluj**].
	- [**Pobierz i instaluj**] produkt jest automatycznie instalowany po zakończeniu pobierania.

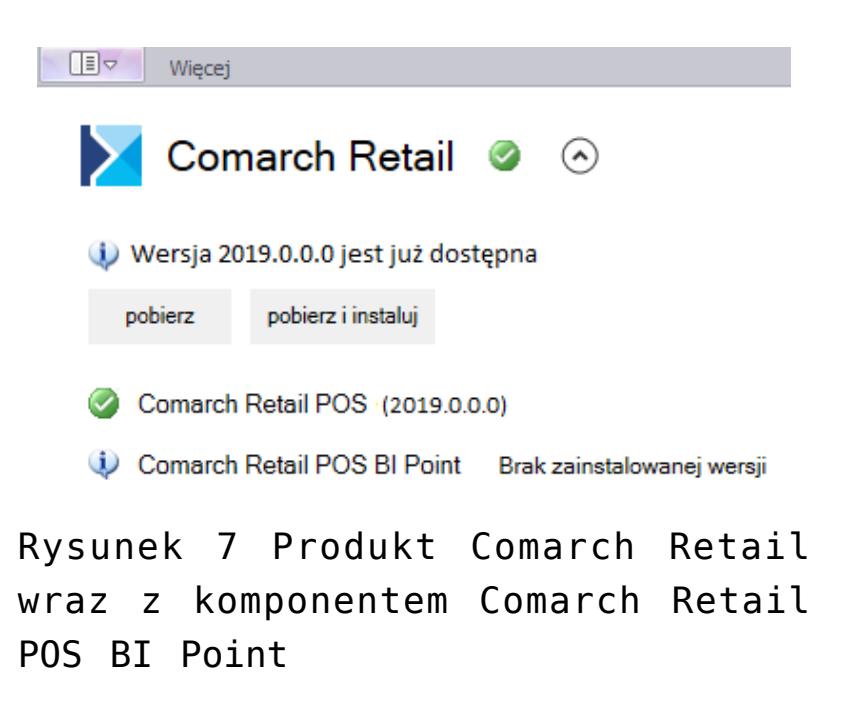

Domyślny adres prezentowany na stanowisku POS dla BI Point to: <http://bipoint.comarch.pl/>. Adres można zmienić w tabeli stanowiska POS *Configuration.Settings*, w wierszu o nazwie *BIPointUrl*.

Szczegółowe omówienie instalacji produktów znajduje się w sekcji **[Comarch ERP Altum Auto Update](https://pomoc.comarch.pl/altum/ht_kb_category/autoupdate/)**.

### **[Aktualizacja Comarch ERP Auto](https://pomoc.comarch.pl/retail/20210/documentation/aktualizacja-comarch-erp-auto-update-do-wersji-2020-0-lub-wyzszej/) [Update do wersji 2020.0 lub](https://pomoc.comarch.pl/retail/20210/documentation/aktualizacja-comarch-erp-auto-update-do-wersji-2020-0-lub-wyzszej/) [wyższej](https://pomoc.comarch.pl/retail/20210/documentation/aktualizacja-comarch-erp-auto-update-do-wersji-2020-0-lub-wyzszej/)**

1. Aby móc w pełni korzystać ze wszystkich możliwości sieci agentów należy zaraz po podniesieniu agenta nadrzędnego zaktualizować agentów podrzędnych. Jest to wymagane, ponieważ nie ma możliwości wykonywania akcji zdalnych pomiędzy wersjami 2019.0 i 2020.0.

Wskazówka Żeby proces aktualizacji AU przebiegł poprawnie należy upewnić się, że wszystkie wymagane porty są poprawne:

Na agencie nadrzędnym:

- 1. Połączenia przychodzące:
	- 5672
	- 8009
	- 11365
- 2. Połączenia wychodzące:
	- 11366 domyślnie jest to 11366, ale mogą być wymagane także inne w zależności od tego, jaki port jest skonfigurowany na podrzędnym do łączenia z agentem nadrzędnym,
	- 8466 port do łączenia z update.comarch.com dla

AU 2019.0,

9466 – port do łączenia z update.comarch.com dla AU 2020.0

Na agencie podrzędnym:

- 1. Połączenia przychodzące:
	- 11366 domyślnie jest to 11366, ale mogą być wymagane także inne w zależności od tego, jaki port jest skonfigurowany na podrzędnym do łączenia z agentem nadrzędnym
- 2. Połączenia wychodzące:
	- 5672
	- 8009
	- 11365

2. W celu dokonania procesu aktualizacji należy uruchomić lub zrestartować UI agenta nadrzędnego (w zależności od tego, czy był on aktualnie uruchomiony w momencie udostepnienia paczki z nową wersją Comarch ERP Auto Update)

3. W zależności od tego, czy parametr na oknie konfiguracji AU "Aktualizuj automatycznie przy starcie programu" jest zaznaczony proces aktualizacji rozpocznie się sam lub będzie wymagane potwierdzenie go przez użytkownika

4. Następnie powinno pojawić się okno z progressbarem:

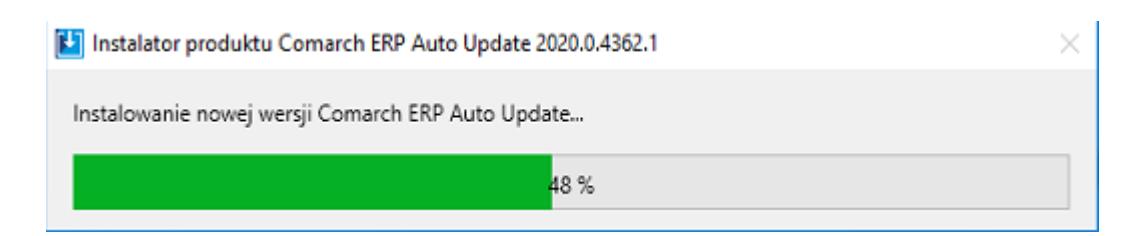

5. W czasie aktualizacji agent nadrzędny automatycznie przełączy się do serwera update.comarch.com z portu 8466 na port 9466. Po ukończeniu aktualizacji najlepiej sprawdzić czy usługa RabbitMQ jest uruchomiona. Można także w oknie przeglądarki wejść na adres [http://localhost:15672](#page--1-0) i zalogować

się jako admin (Login: admin, Hasło: admin). Jeżeli nie będzie z tym żadnych problemów oznacza to, że usługa rabbita została poprawnie skonfigurowana.

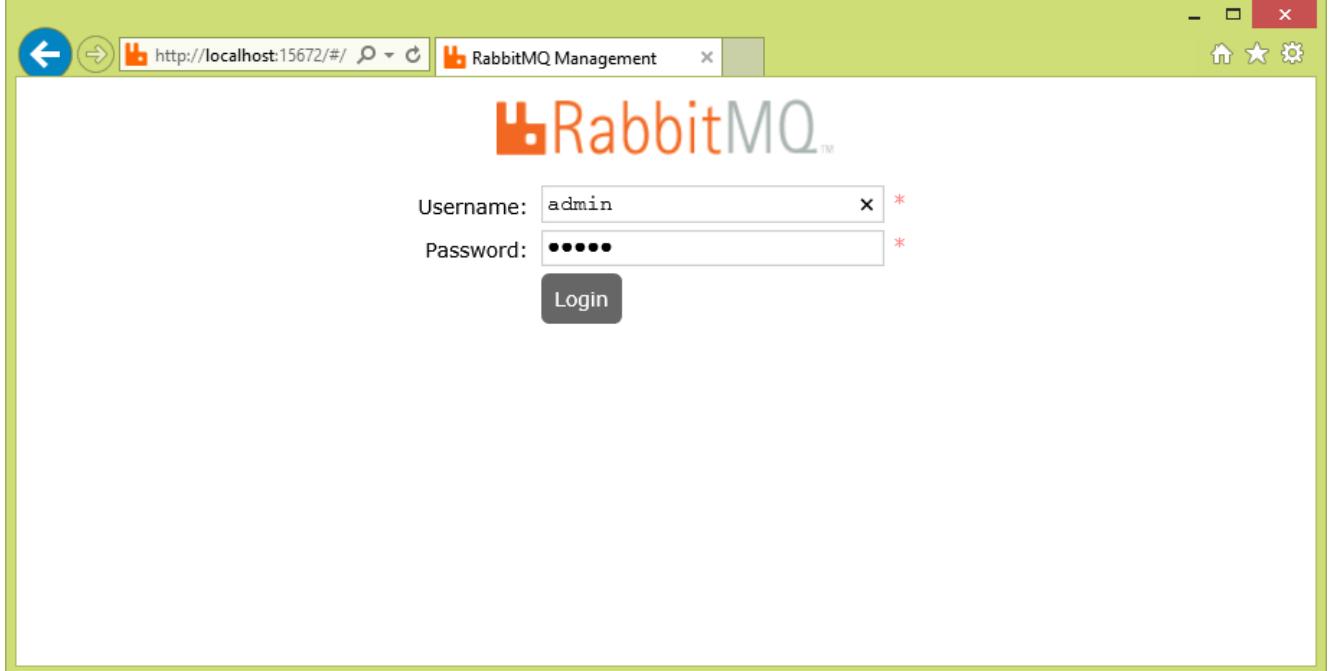

6. Wszyscy agenci podrzędni będą widnieć na liście, jako "Offline", aż do momentu podniesienia ich do wersji 2020.0. Kropka zmieni się na "Online" gdy uzyskają oni połączenie do kolejki rabbita. Agentów podrzędnych można podnieść albo wszystkich na raz przy pomocy przycisku "Aktualizuj wszystkich" albo po jednym, po rozwinięciu danego agenta i wybraniu "Aktualizuj agenta" . Wtedy rozpocznie się jego proces aktualizacji.

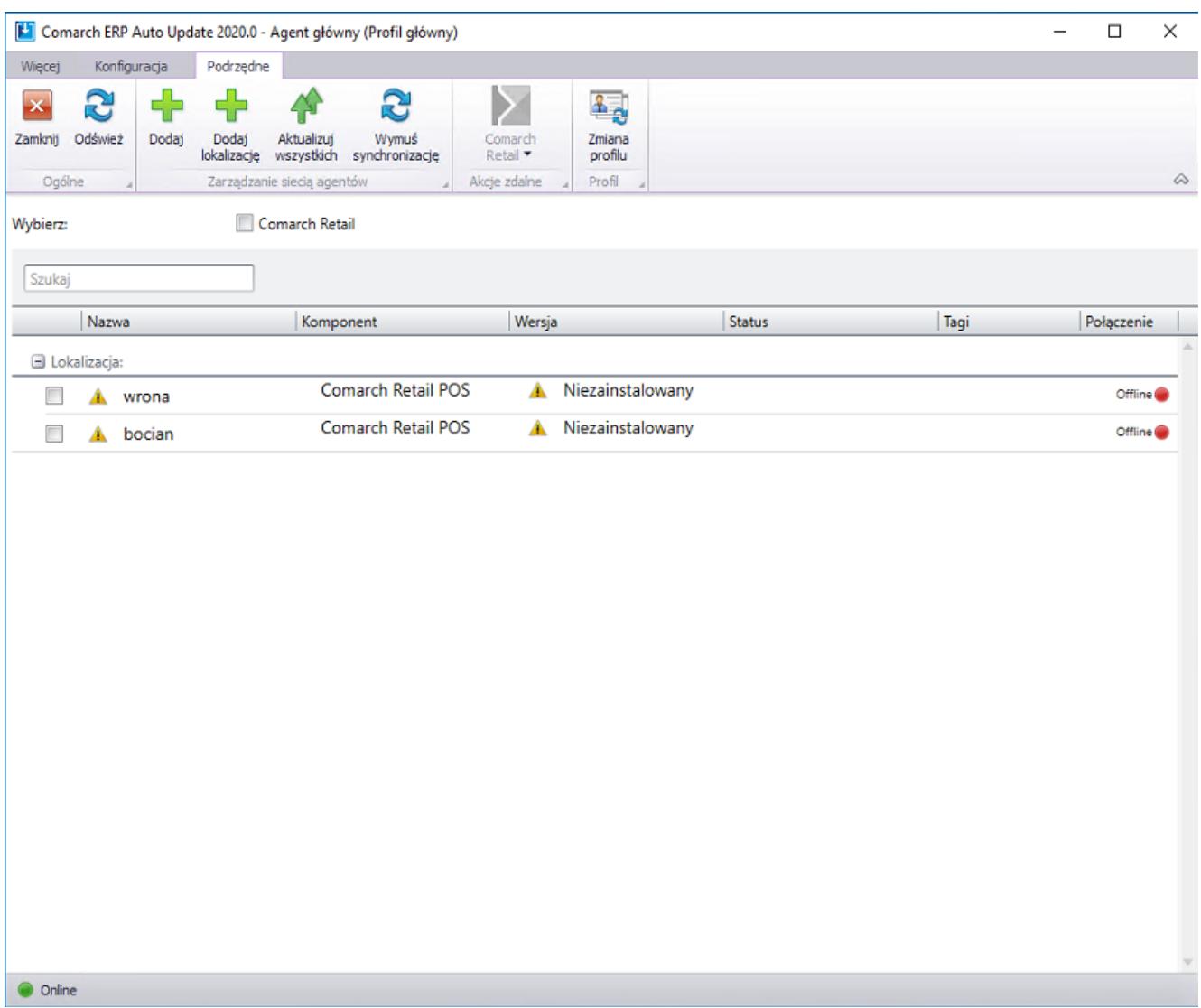

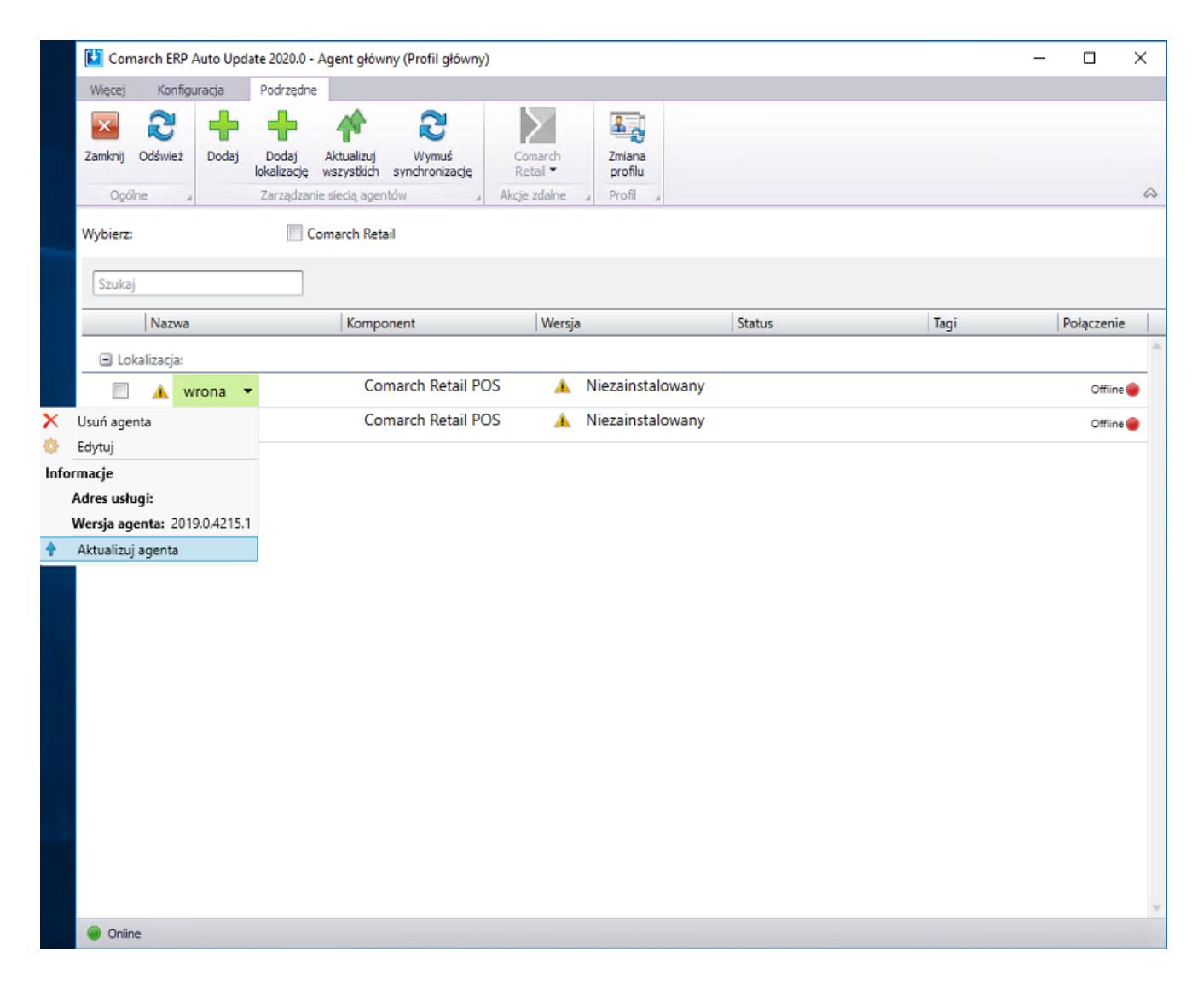

7. W czasie aktualizacji podrzędnego, jeżeli wymagane porty są otwarte w kolumnie "Status" będą wyświetlane kroki jego aktualizacji.

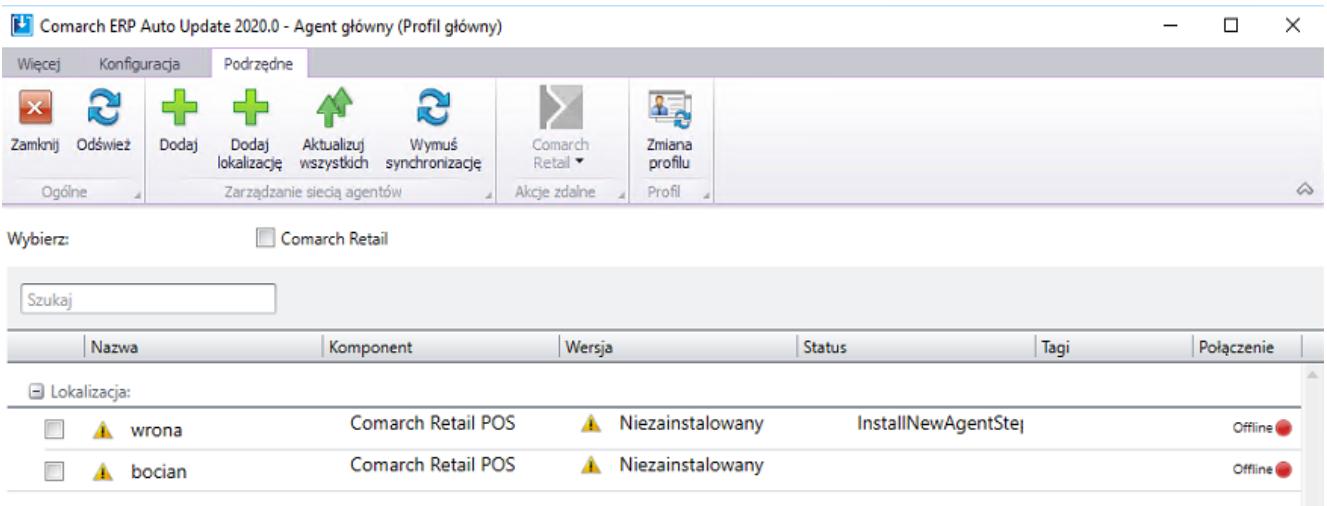

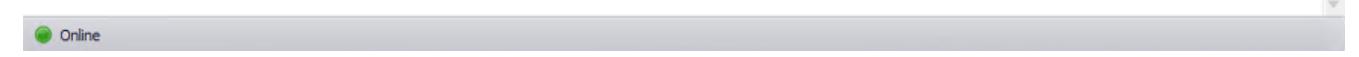

8. Po zakończeniu aktualizacji agent podrzędny stanie się "Online" a w kolumnie "Wersja" pojawi się informacja o zainstalowanych na nim komponentach. Zielony "check" w kolumnie "Nazwa" oznacza, że dany agent podrzędny znajduje się w aktualnej wersji.

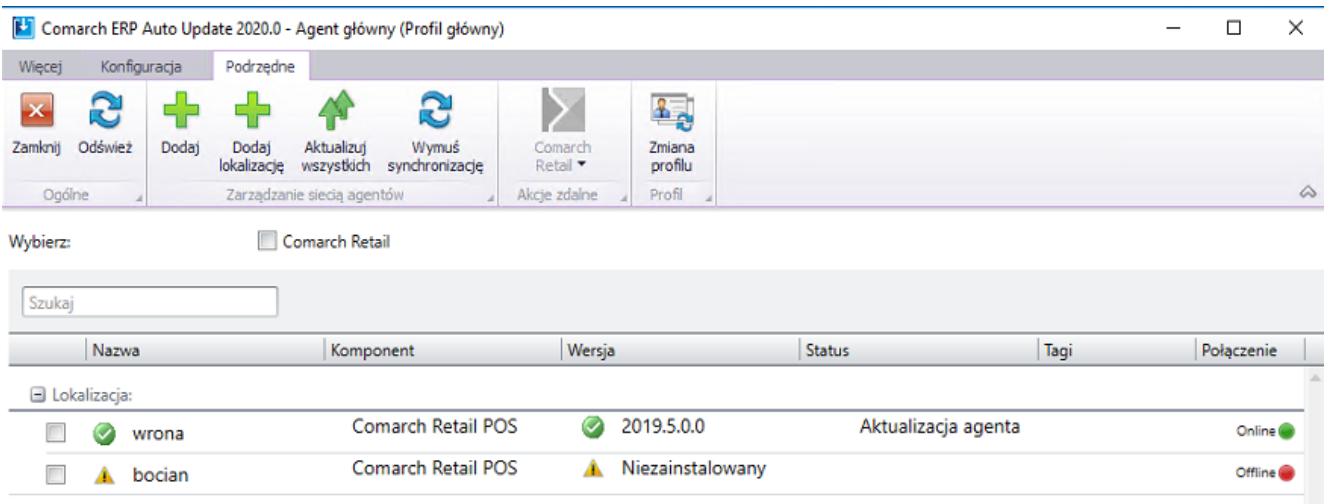

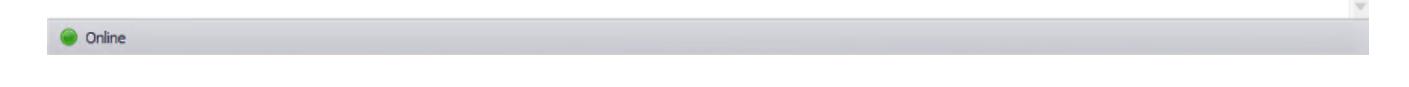

Po aktualizacji AutoUpdate do wersji 2020.0 będzie on domyślnie używał komunikacji WCFowej.

Aby móc korzystać z komponentu Comarch Retail mPOS należy korzystać z RESTa.

Do zmiany formy komunikacji agent nadrzędny <-> agenci podrzędni na RESTa należy na oknie konfiguracji w sekcji "Konfiguracja komunikacji" zaznaczyć "Używaj komunikacji RESTowej". Po zapisaniu konfiguracji nastąpi restart UI I usługi AU i forma komunikacji pomiędzy agent nadrzędnym i podrzędnymi ulegnie zmianie. Zmiana formy komunikacji zalecana jest dopiero po podniesieniu sieci agentów podrzędnych, ponieważ komunikacja AU 2019.0 <-> AU 2020.0 może odbyć się tylko przy pomocy WCFa.

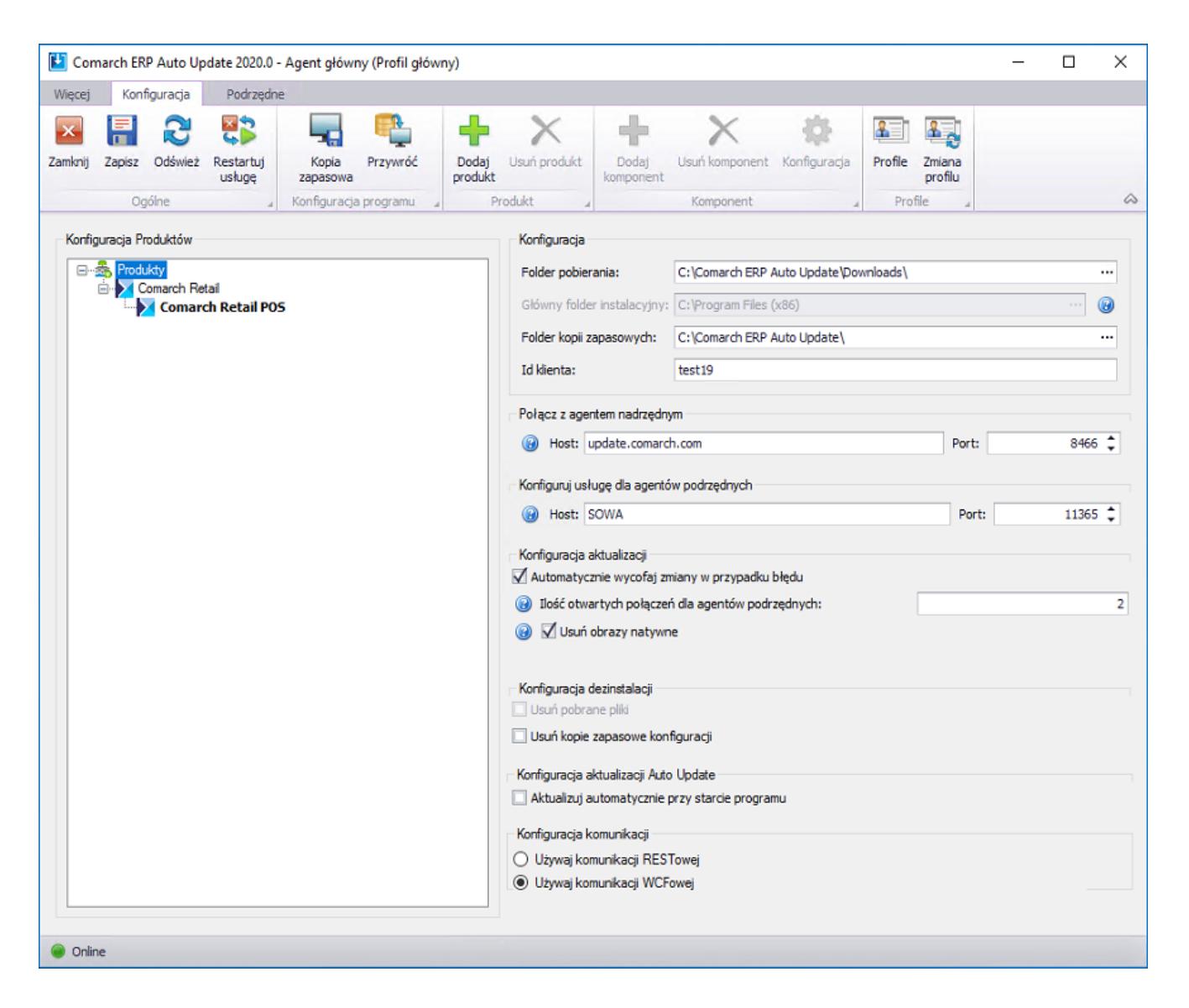

10. Wymagana konfiguracja portów dla AU 2020.0, jeżeli zarówno agent nadrzędny, jak i agenci podrzędni zostali podniesieni do nowej wersji:

Na agencie nadrzędnym:

- 1. Połączenia przychodzące:
	- 5672
	- 8009
	- 11365
- 2. Połączenia wychodzące:
	- 9466

Na lokalnym agencie nadrzędnym:

- 1. Połączenia przychodzące:
	- 8009
- 2. Połączenia wychodzące:
	- 5672
	- 8009
	- 11365

Na agencie podrzędnym:

- 1. Połączenia wychodzące:
	- 5672
	- 8009
	- 11365

Przykład

#### **Rozwiązywanie problemów związanych z rabbitem**

W przypadku wystąpienia problemów z rabbitem, można je rozwiązać w następujący sposób:

- 1. uruchomić "cmd.exe" z uprawnieniami administratora, a następnie wykonać następujące instrukcje
- 2. cd  $C:\P$  rogram Files\RabbitMQ Server\rabbitmq server-3.7.5\sbin
- 3. rabbitmq-service.bat remove
- 4. rabbitmq-service.bat install
- 5. rabbitmq-service.bat start
- 6. rabbitmq-plugins enable rabbitmq\_management
- 7. rabbitmqctl stop (należy chwile zaczekać na wykonanie tej komendy, czasem jest wymagany ręczne zatrzymanie usługi RabbitMQ)
- 8. rabbitmq-server -detached
- 9. rabbitmqctl start app (należy chwile zaczekać na wykonanie tej komendy, czasem jest wymagany ręczne uruchomienie usługi RabbitMQ)
- 10. rabbitmqctl add\_user admin admin
- 11. rabbitmqctl set user tags admin administrator
- 12. rabbitmqctl set\_permissions -p / admin ".\*" ".\*" ".\*"

W czasie wykonywania powyższych komend może wystąpić problem z autentykacją i plikiem erlang cookie. Aby go rozwiązać należy przekopiować:

C:\Windows\System32\config\systemprofile\.erlang.cookie

do

C:\Users\UserName\.erlang.cookie